**Important: Read all instructions prior to installation.** 

## **Wi-Fi LED Controller Hub Setup**

### **Description**

This Wi-Fi LED Controller Hub is compatible with all 2.4GHz RF LED Wi-Fi Controllers from superbrightleds.com. After completing this simple setup using just your smartphone or tablet, and with a Wi-Fi compatible LED Controller, you can have complete Wi-Fi control of all of your Wi-Fi LED lights in your home.

### **Parts Included**

- 1 Wi-Fi LED Controller Hub
- 1 USB cord
- 1 Free Wireless Device App (download)

### **Important**

Go to page 3, 6 if using WIFI-CON Wi-Fi LED Controller Hub and LED lights with your existing wireless home network. This method will allow the user to use their existing home Wi-Fi network and also wirelessly access and control your LEDs at the same time.

Go to page 2, 4 if using WIFI-CON Wi-Fi LED Controller hub as a standalone wireless router to control your LED lights. If the same smart device connects to your home Wi-Fi network, you will need to switch to the "milight" network to control the LEDs.

## **Sync Smart Device**

The Wi-Fi LED Controller Hub requires smart device to strips/bulbs (ex. E27RF-RGB6-TC4) pairing to begin initial operation and to help eliminate interference from other nearby units.

If you wish to control several strips/bulbs from a single smart device, the LED lights (strips/bulbs) first must be synced to the Wi-Fi LED Controller Hub.

### **Sync-ing Procedure:**

- 1. Power all compatible LED lights (strips or bulbs), to an outlet or socket controlled by a switch. Turn power to socket or outlet off. If there is no externally controlled switch to outlet, unplug LED lights from power source.
- 2. With the power off, grab the smart device, and have app opened to your specific controller's interface (or "monitor"). See page 2 image 6 for reference.

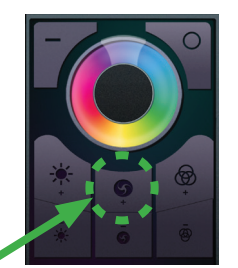

- 3. Switch on power to bulbs or strips or plug in power source if your set up does not have a switch.
- 4. Within 3 seconds of connecting power, press controller's sync button once on smart device. (ex. E27RF-RGB6-TC4)

If sync procedure was successful any connected light strips or bulbs should blink twice slowly and remote will immediately be functional. .

**Wireless Device** Wifi Hub Wi-Fi

App is free to do

22323

# RF $\begin{array}{l} \mathcal{G}_{\mathcal{L}} \ \mathcal{G}_{\mathcal{L}} \ \mathcal{G$ **Touch Color RGB LED Controller**

## **FCC Statement**

This device complies with part 15 of the FCC Rules. Operation is subject to the following two conditions: (1) This device may not cause harmful interference, and (2) This device must accept any interference received, including interference that may cause undesired operation. Any changes or modifications in construction of this device which are not expressly approved by the party responsible for compliance could void the user's authority to operate the equipment.

### Status LEDs ("SYS" and "LINK") a Class B digital device, pursuant to part 15 of the FCC Rules. These limits

When power is first applied or the controller is not connected to Wi-Fi, the "LINK" LED will be off, and the "SYS" LED will blink a slow, steady pace. radio frequency energy and, if no installed and used in accordance with the set of process  $\mathcal{L}$ 

When Wi-Fi controller is connected directly to your phone's wi-fi or on your which with controller to conflected directly to your prictice with or on your<br>home Wi-Fi network, the "LINK" LED will be on, and the "SYS" LED will blink a slow, steady pace. one with heaven, and envix ELD will be on, and and order LLD will  $t_{\text{new}}$ , siday pact.

When controller is reset, all lights will blink rapidly after holding the reset button for five seconds. After the reset has been applied, only "SYS" LED blinks a slow, steady pace. atterned into eccentae. Then the receivitae been applied,

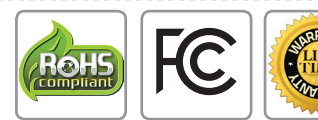

**866-590-3533 support@superbrightleds.com**

User Manual

*Part Number:*

## **WIFI-CON**

## *Important: Read all instructions prior to installation.* **WIFI-CON**

## **Instructions iOS**

For connection with wifi controller only

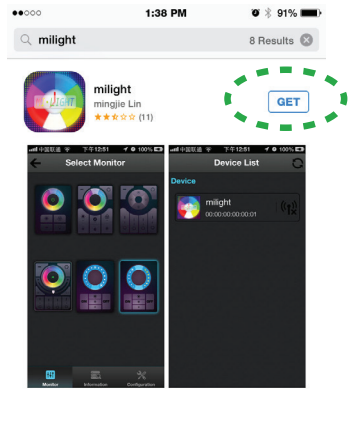

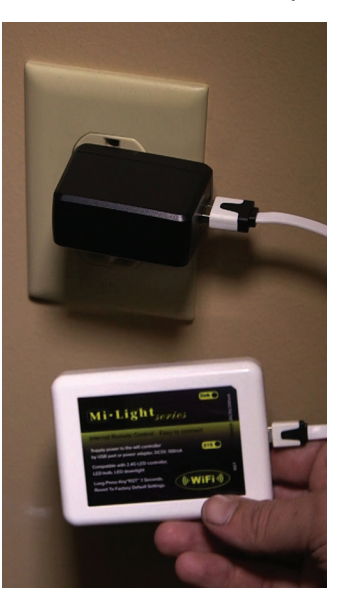

 $\left| \frac{\pi}{2} \right|$  $\circledcirc$ Q 凹  $x^4$ Search "milight" from your iOS device App Store. Download and

install the free app.

Plug in Wi-Fi LED Controller Hub to computer USB port or a USB power adapter (as standalone unit) with included USB cord. (5VDC, 500mA)

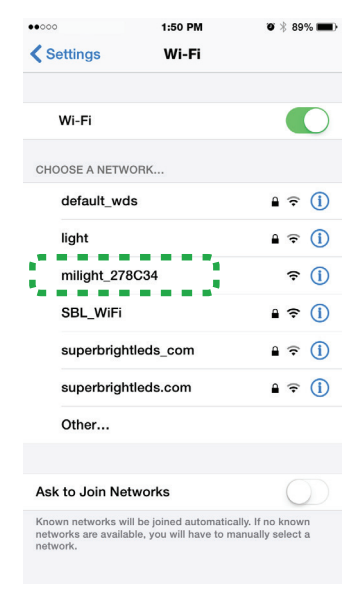

Go to your smart device Wi-Fi settings, you will see a new Wi-Fi network available called "milight" (this is the default network name of the Wi-Fi LED Controller Hub). Select "milight" and connect to it.

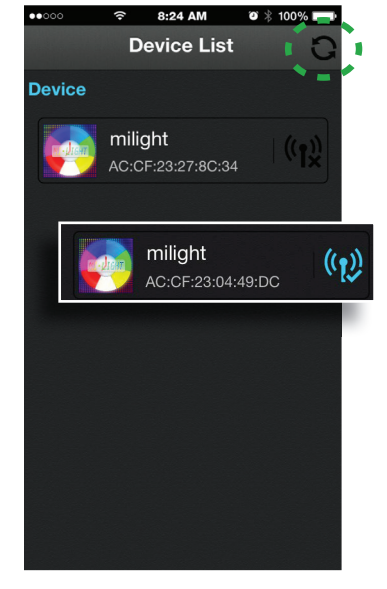

Run the "milight" app on your smart device when it has finished installing. Opening the app for the first time will direct you to the Device List setup. Select milight to connect to the Wi-Fi hub, device must be connectable (blue with checkmark). Refresh device list if milight is not connectable.

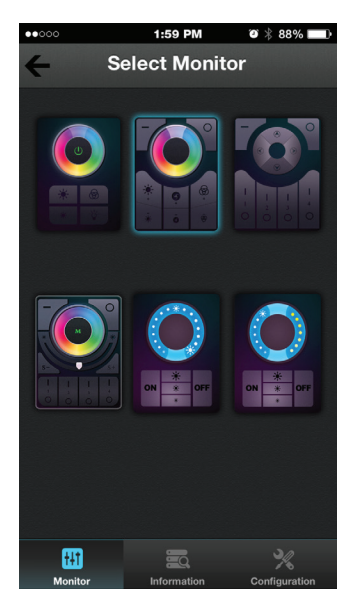

Select monitor that matches purchased controller.

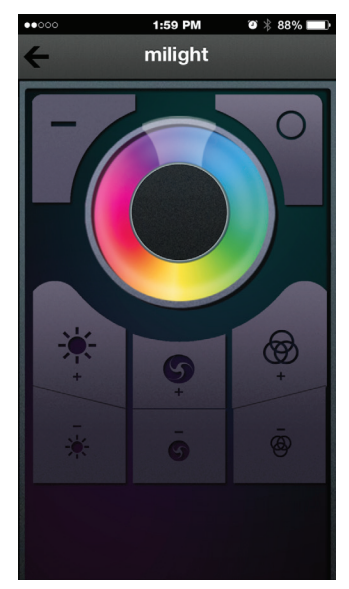

Device is ready for use.

# *Part Number:*

User Manual

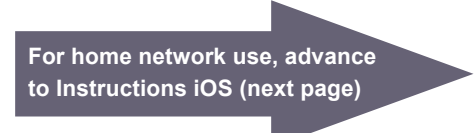

# User Manual

*Part Number:*

## *Important: Read all instructions prior to installation.* **WIFI-CON**

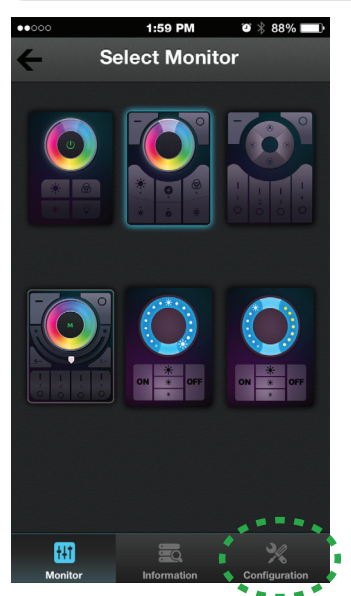

**Instructions iOS (continued)**

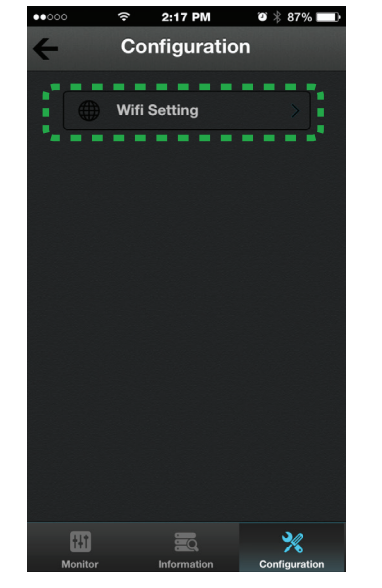

For connection with wifi controller and home network

Return to "Select Monitor" screen. Select configuration button.

Continue by selecting "Wi-Fi Setting" on iOS device.

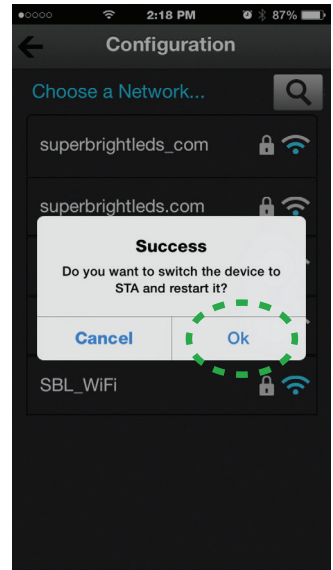

The next screen will display all in-range Wi-Fi networks. Select your Wi-Fi network and enter the Wi-Fi password for that network, select OK. When success box appears, select OK. Reconnect iOS device to original network through the Wi-Fi setttings menu.

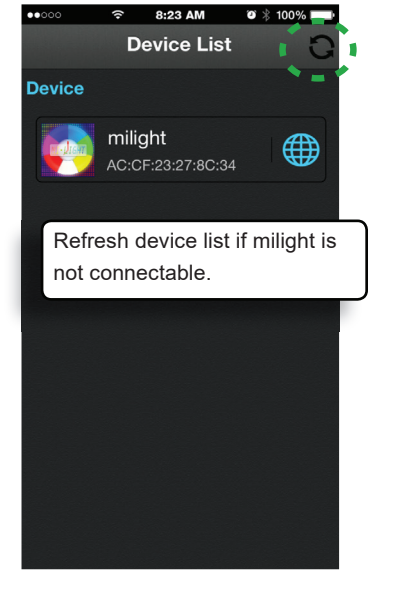

After configuration is complete, the setup will take you back to the Device List. Refresh list and wait for your Wi-Fi LED Controller Hub to appear active (blue globe) on the Device List. Select the milight device to connect.

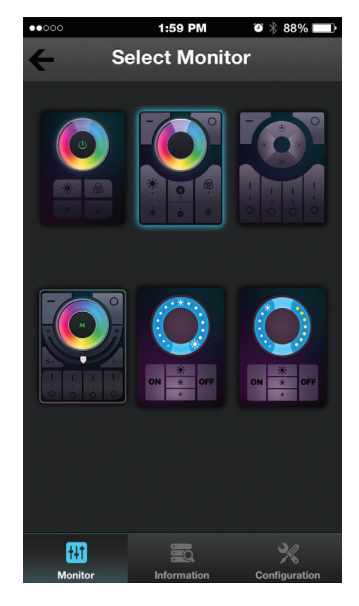

On Select Monitor page, select the interface that matches your LED controller.

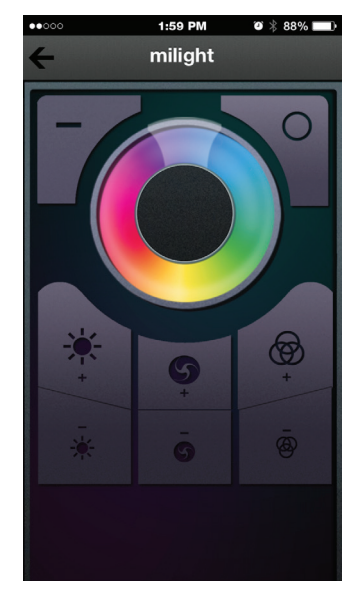

Device is ready for use.

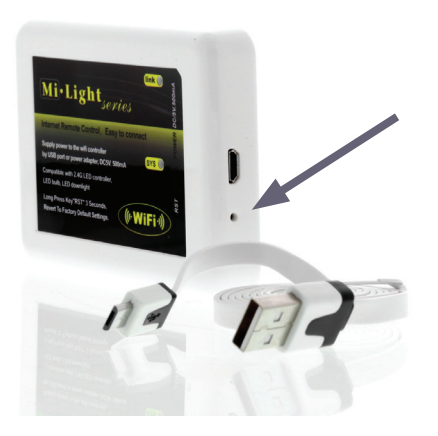

Note: To return to controller only connection, press and hold reset button for 5 seconds. All lights "SYS" and "LINK" should bllink repeatedly. (use a small pin to access button)

# TIN GI SEOM STTI

## *Important: Read all instructions prior to installation.* **WIFI-CON**

## **Instructions Android**

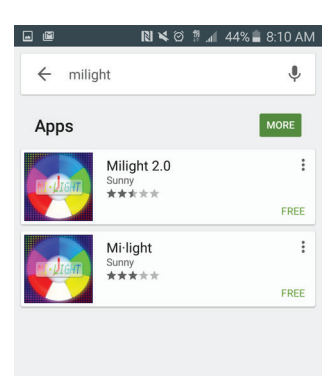

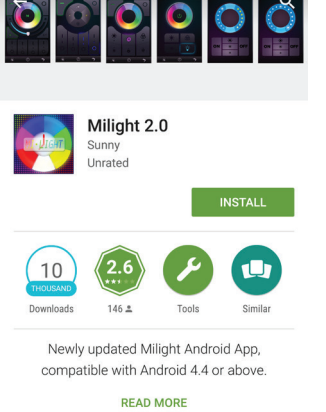

For connection with wifi controller only

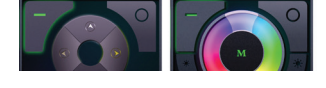

Search "milight" from your Google App Store.

Download and install the free app.

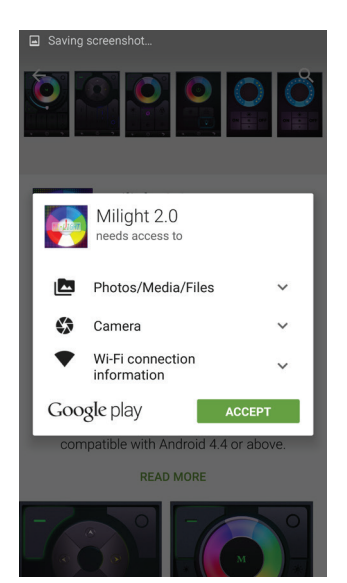

Milight app needs to access the photos/media/files, camera, and Wi-Fi. Select accept.

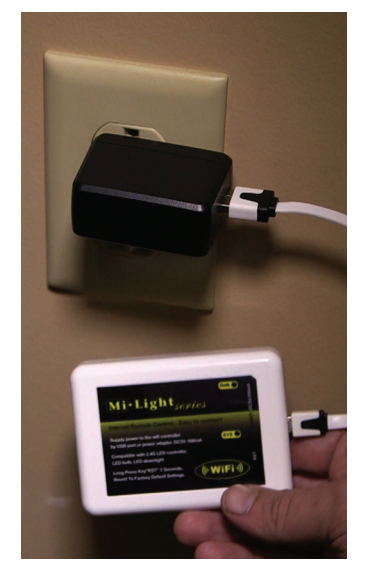

Plug in Wi-Fi LED Controller Hub to computer USB port or a USB power adapter (as standalone unit) with included USB cord. (5VDC, 500mA)

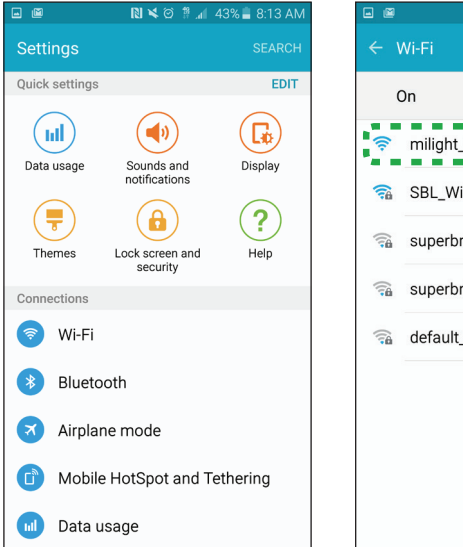

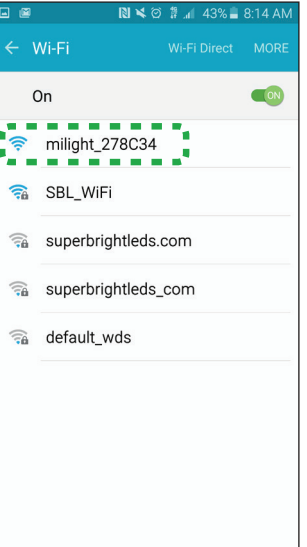

Go to your smart device Wi-Fi settings, you will see a new Wi-Fi network available called "milight" (this is the default network name of the Wi-Fi LED Controller Hub). Select "milight" and connect to it.

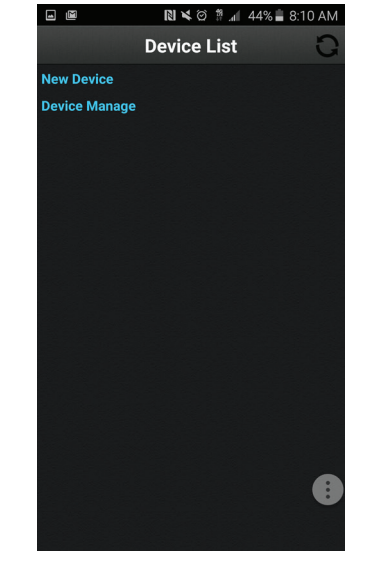

Open Milight app. Once Milight app is opened for the first time, you should see "New Device" and "Device Manage"

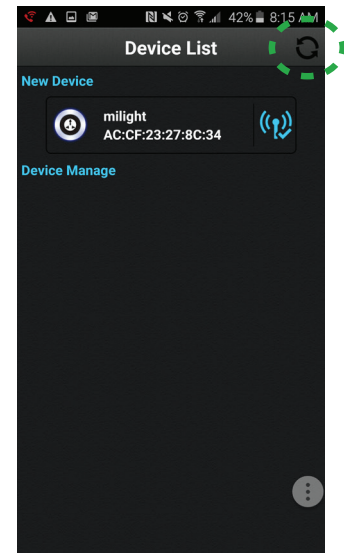

Select the refresh button to see the Milight device. Select Milight device to rename.

# *Part Number:*

User Manual

### ₹ 8 COM  $\frac{1}{\Gamma}$

## *Important: Read all instructions prior to installation.* **WIFI-CON**

## **Instructions Android (continued)**

For connection with wifi controller only

## User Manual

*Part Number:*

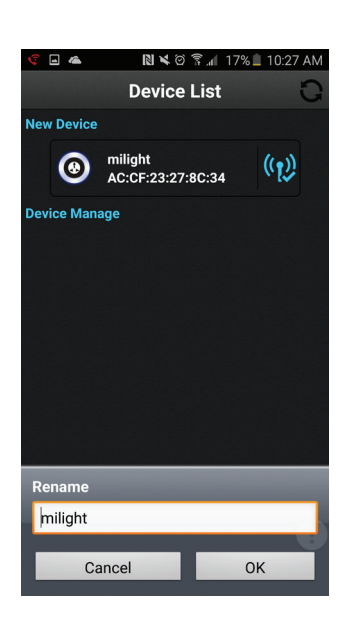

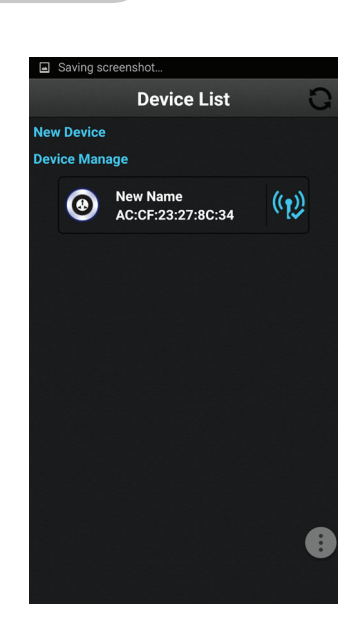

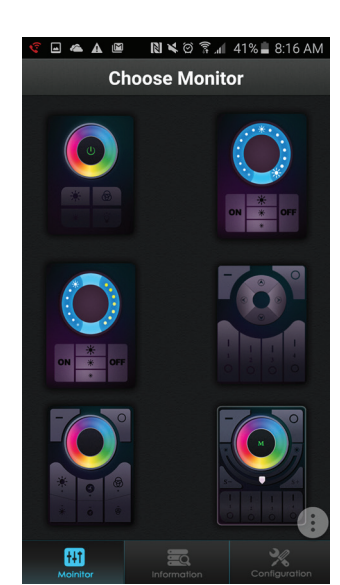

Name the device, and select OK. The new device should now be Select monitor that matches Your device is ready for use. Select monitor that matches

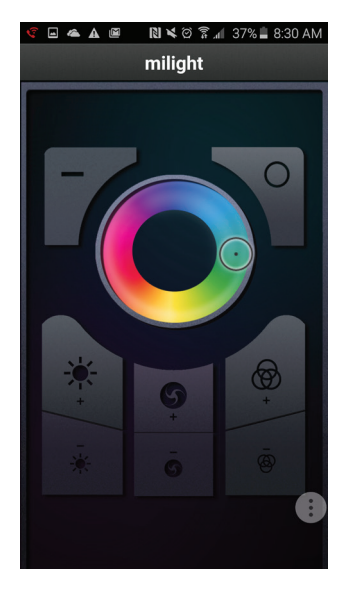

under "Device Manage". Select the newly named device.

purchased controller.

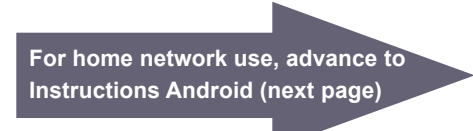

## Iñir TBAOM ST

# User Manual

*Part Number:*

## *Important: Read all instructions prior to installation.* **WIFI-CON**

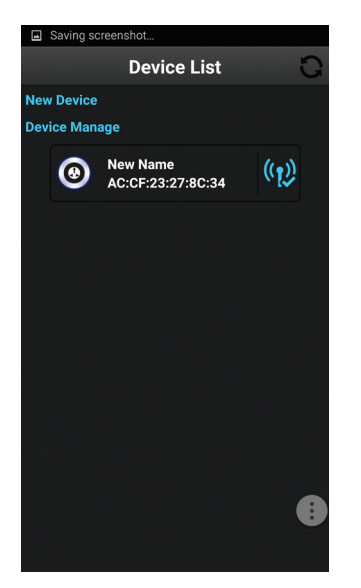

**Instructions Android (continued)**

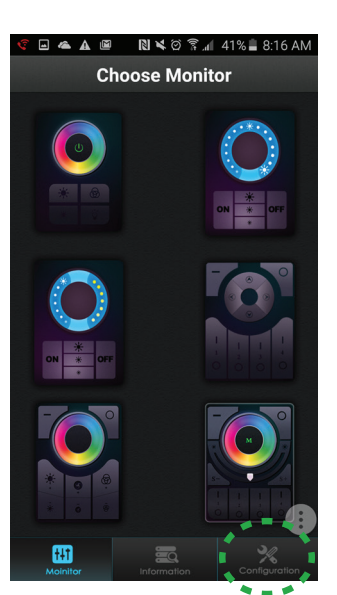

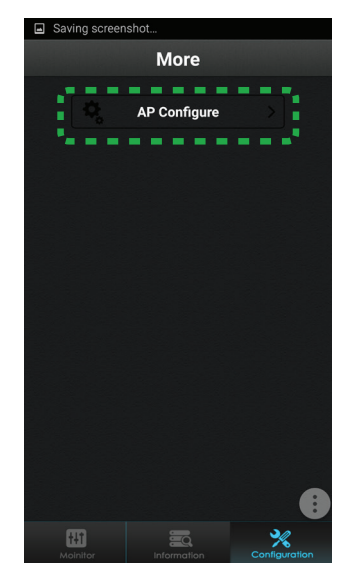

For connection with wifi controller and home network

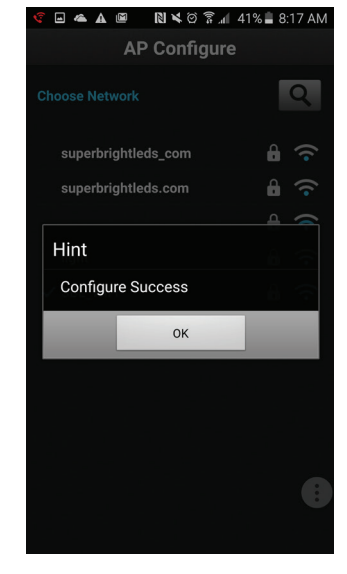

Select AP configure. This screen will display all inrange Wi-Fi networks. Select your Wi-Fi network and enter the Wi-Fi password for that network, select OK. When success box appears, select OK.

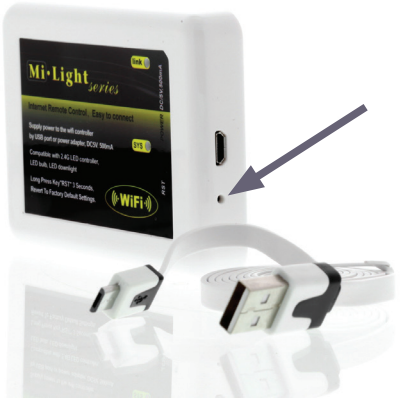

Note: To return to controller only connection, press and hold reset button for 5 seconds. All lights "SYS" and "LINK" should bllink repeatedly. (use a small pin to access button)

The new device should now be under "Device Manage". Select the newly named device.

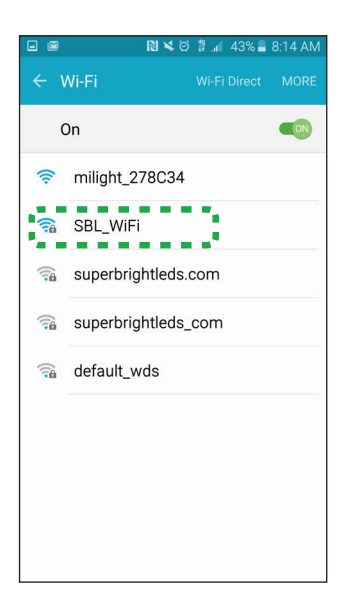

Wi-Fi then automatically connects to original wifi network. If not, select the original network within the Android's Wi-Fi settings.

Select Configuration located at bottom right on screen.

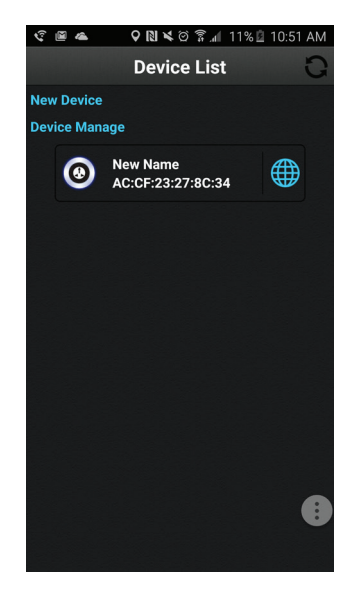

After configuration is complete, Device is now ready for use. the setup will take you back to the Device List. Refresh list and wait for your Wi-Fi LED Controller Hub to appear active (blue globe) on the Device List. Select the milight device to connect.

□ ▲ A ■ N ¥ Ø T 4 37% B:30 AM milight  $\circledcirc$